# **Secure Browser Quick Installation Guide**

## **To Get Started**

#### **Before beginning, make sure you have:**

- An internet connection
- An administrator available, or administrative privileges on the computer where Secure Browser is being installed
- Your Activation Key. This can be found within your Cash Management profile. Login to Cash Management, then click My Settings on the upper right hand side. Click My Profile, then scroll down to Software Activation Key.

Also, please close any open computer applications. A computer restart will be required for the installation of the browser and its encrypted keyboard.

#### **System Requirements**

*NOTE: 32 and 64 bit operating systems are supported*

- **Windows Operating Systems:** 
	- Windows 8, 8.1, and 10
		- o Dual core 2 GHz or more microprocessor
		- o 2GB of RAM (32bit) or 4GB of RAM (64bit); 8GB is recommended
		- o 16 GB (32bit) or 20 GB (64bit) of Hard Drive space (minimum)
- Mac Operating Systems:
	- 10.13 High Sierra, 10.14 Mojave, 10.15 Catalina
		- o 2 GB of RAM (4 GB Recommended)
		- o 10 GB of Hard Drive space
- The following platforms do not support Secure Browser:
	- o Windows Server
	- o Windows Phone or Windows 10 Mobile
	- o Windows 10 S (preinstalled on 2017 Surface Laptop and Surface Pro hardware)
	- o 2-in-1 or convertible laptops
- Secure Browser is not compatible with the following:
	- o Remote Desktop and Virtual Machine installations
	- $\circ$  Terminal Servers and installation in environments that use folder redirection
	- o Anti-virus products that utilize Device Control software

#### **For additional assistance, please call our Business Online Banking Team at 1-877-372-4249.**

### **Installation**

**1.** Navigate to the [Cash Management Landing Page](https://1stsecurity.olbanking.com/)

**2.** Click on the Secure Browser button to begin the download. Once the download has completed, click Run.

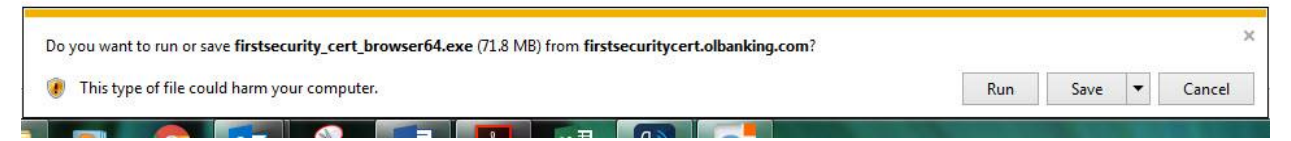

**3.** Click **Next** in the Prerequisites Setup Wizard box that appears.

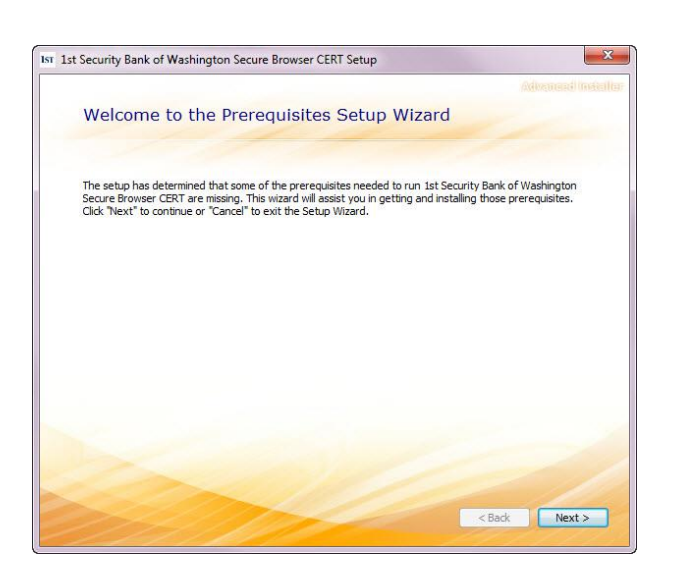

**4.** The Encrypted Keyboard Driver will automatically be selected, as it is required to use Secure Browser. Click **Next**, and then **Next** again on the Encrypted Keyboard Driver Setup Wizard window.

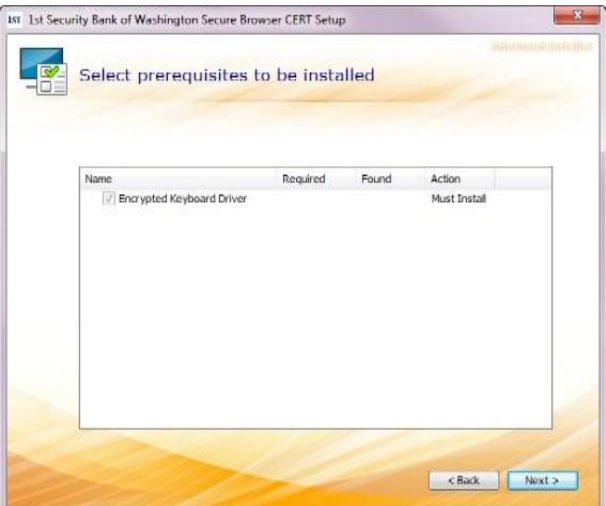

 $23$ 

Welcome to the Encrypted Keyboard Driver Setup Wizard The Setup Wizard will install Encrypted Keyboard Driver on your computer. Click Next to continue or close<br>the window to exit the Setup Wizard.  $\boxed{\qquad \text{Next} > \qquad}$  $\overline{\phantom{a}}$ Encrypted Keyboard Driver Setup Begin installation of Encrypted Keyboard Driver Click Install to begin the installation. If you want to review or change any of your installation settings,<br>click Back. Close the window to exit the wizard. <br />
<br />
<br />
<br />
<br />
Linstall<br />
Linstall<br />
Linstall<br />
Linstall<br />
Linstall<br />
Linstall<br />
Linstall<br />
Linstall<br />
Linstall<br />
Linstall<br />
Linstall<br />
Linstall<br />
Linstal **Encrypted Keyboard Driver Setup** 

Encrypted Keyboard Driver Setup

**5.** Click **Install** to begin the installation.

**6.** Once the installation has finished, click **Close**. A reboot is **required** to move on to the Secure Browser installation. Close all open programs and restart your computer. Once your computer boots back up, proceed to **Step 7**.

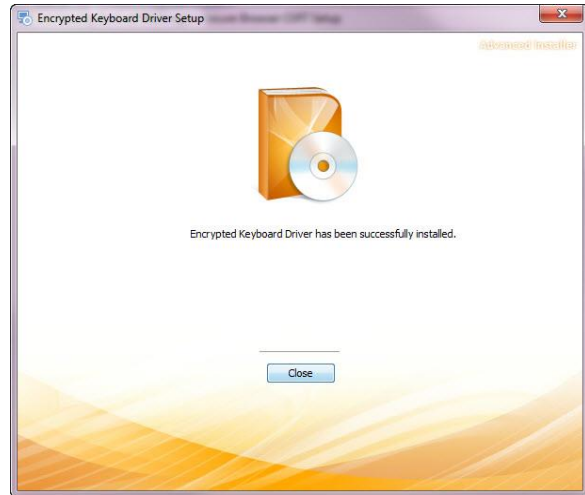

**1.** The Secure Browser installation will continue once your computer has booted back up. Click **Run** on the small box that pops up. You may have to wait a minute or two for the box to reappear.

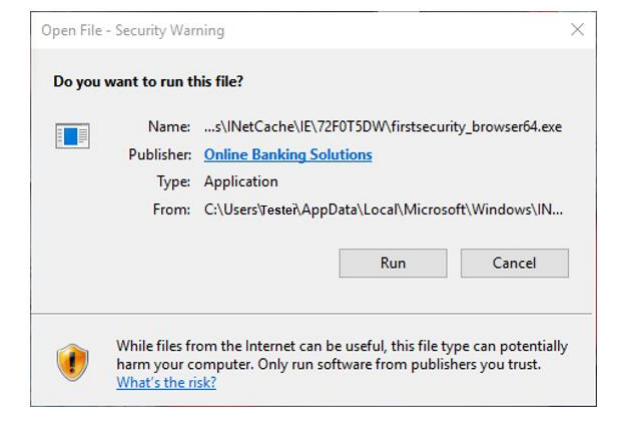

**2.** Click **Next** on the Choose a File Location Screen, and then click **Install**.

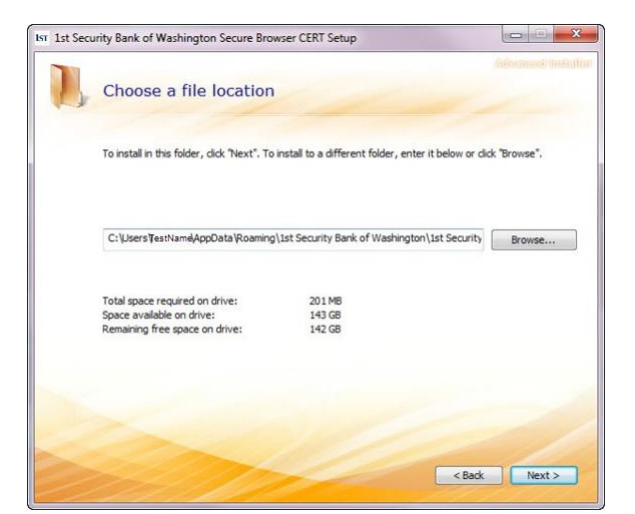

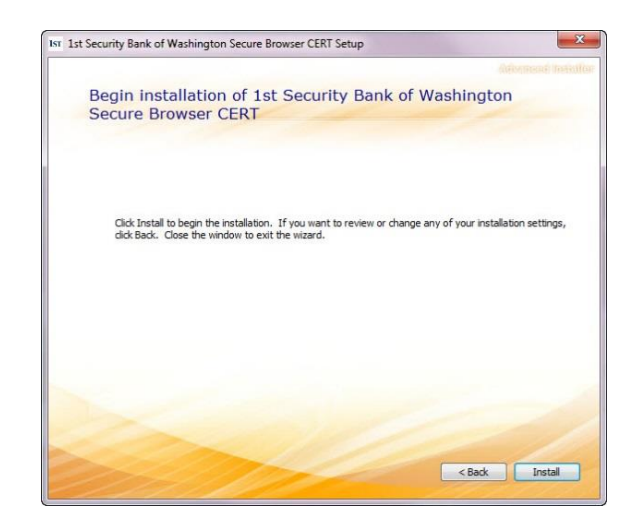

### **Registration**

1. Now that the installation is complete, launch Secure Browser by locating and clicking on the new icon that has been created on your desktop.

2. Enter your **Activation Key** and then  $CQ$ select the **Continue** arrow. Please refer to the first page of this document for instructions on how to locate your activation key.

3. Next create the **PIN** you will use to login, and select the **Continue** arrow.

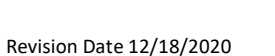

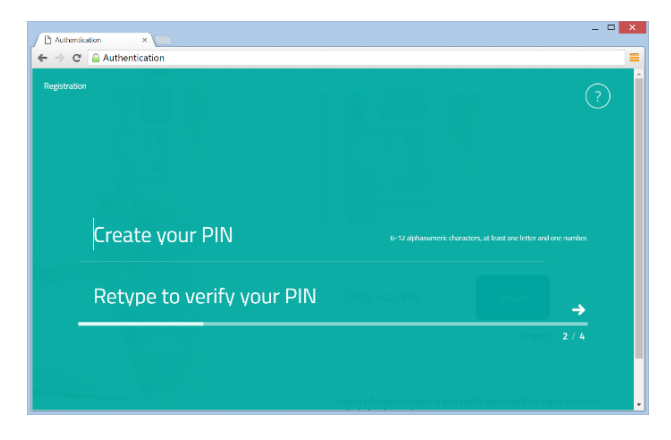

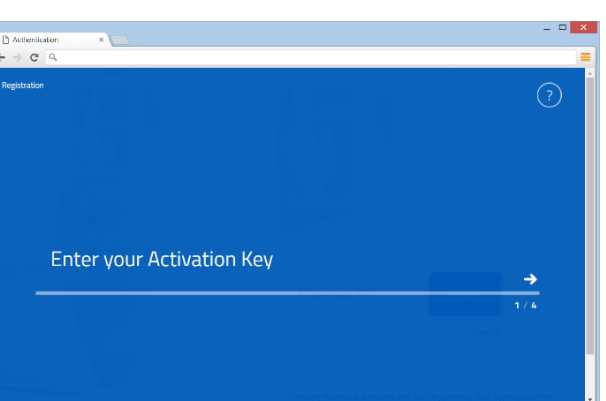

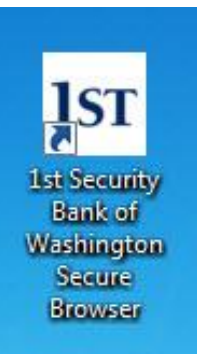

SMS

 $\Box$  x

 $(2)$   $(3)$ 

- 4. To confirm your identity, a user verification code will be delivered to you that must be entered on the next screen. Select whether you want this code to be delivered via **Email** or **SMS**, then select the **Continue** arrow. *Note: You must be enrolled for SMS notifications to successfully receive your user verification code via SMS.*
- 5. Enter the Verification Code that you receive, then select the **Continue** arrow*.*

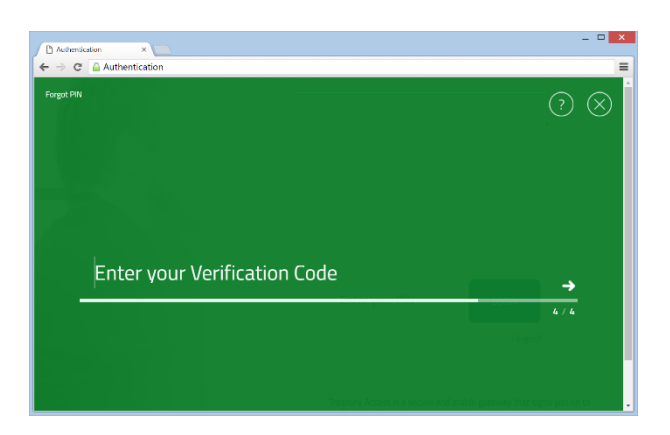

How do you prefer to receive your verification code?

Email

 $\begin{array}{|l|l|}\n\hline\n\end{array}$  Authentication<br>  $\leftarrow$   $\begin{array}{|l|l|}\n\hline\n\end{array}$   $\begin{array}{|l|l|}\n\hline\n\end{array}$  Authentication

6. Installation and registration are now complete. Use the PIN that was created during registration step 3 to login and begin using your online banking!

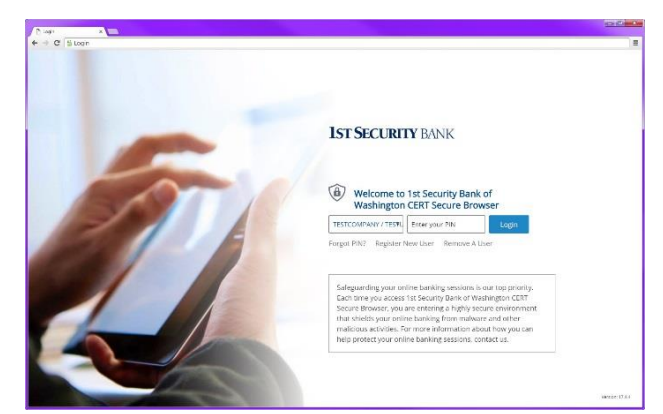